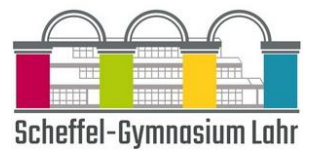

# Anleitung zu Teams für Schüler

- Voraussetzungen
- Login im Browser
- Installieren auf dem PC, Tablet oder Handy
- Besprechungen
- Messenger
- Aufgaben und Tests

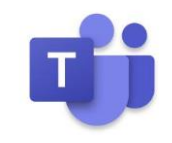

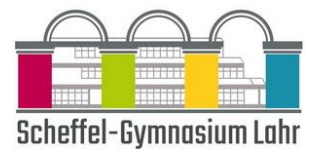

# 1 – Voraussetzungen

Microsoft Teams kann auf Windows-, Mac-, iOS- und Android-Geräten installiert werden und Du kannst Microsoft Teams als Online-Version im Internetbrowser nutzen.

Die Installation auf einem PC ist nicht notwendig, wird aber empfohlen. Sie ist die stabilste Version mit allen Funktionen.

- Die Desktop-App von Teams (in Kombination mit einer Office 365 Business- oder Enterprise-Lizenz) besitzt den vollen Funktionsumfang, die Web-App eine etwas eingeschränkte Funktionalität und die mobilen Teams-Apps für iOS- und Android-Geräte eine etwas deutlichere Einschränkung.
- Da der Web-Client zudem nur für Firefox, Edge, Chrome und Internet Explorer 11 verfügbar ist, nicht jedoch für Safari, müssen Mac-Nutzer unter Safari zwangsläufig auf die Desktop-App von Teams für Apples Betriebssystem OS X oder einen alternativen Browser zurückgreifen.

Die Teams-Desktop-App kann alles, der Web-Client ist ein Backup und die Handy-App nur für unterwegs gedacht

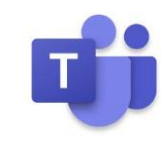

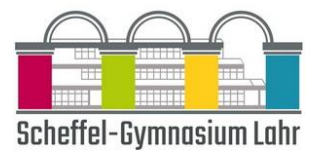

# 2 – Login im Browser

In den folgenden Browsern kannst du dich bei Teams einloggen:

- Internet Explorer ab Version 11
- Microsoft Edge (bei Windows vorinstalliert)
- Neueste Chrome-Version
- Neueste Firefox-Version

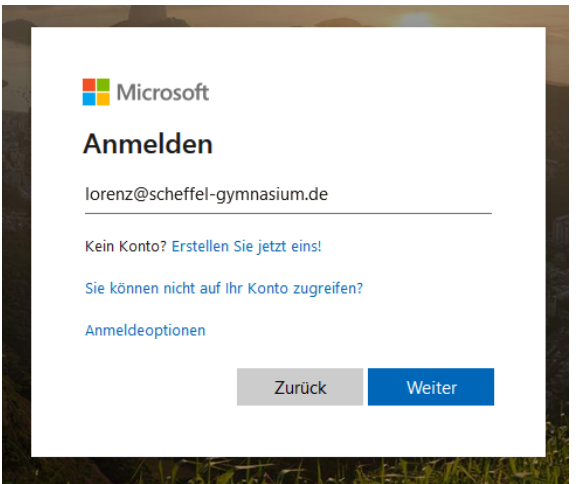

Gehe zum Login auf [teams.microsoft.com](http://teams.microsoft.com/) und melde dich dort mit der Schul-Mailadresse und dem per Mail mitgeteilten Passwort an.

Nach der Anmeldung kommt eventuell ein Hinweis auf die App, die Du dir gegebenenfalls hier schon einmal herunterladen kannst. Falls dieser Hinweis nicht kommt, findest Du im nächsten Punkt eine weitere Downloadmöglichkeit.

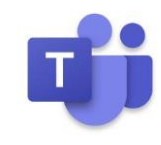

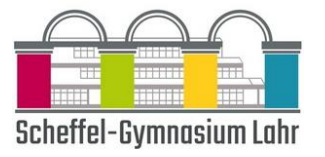

# 3 – Installieren auf dem PC, Tablet oder Handy

Wir empfehlen, Microsoft Teams als installierte Version auf deinem Computer zu nutzen. Die Oberfläche sieht genauso aus wie im Internetbrowser, aber die Leistungsfähigkeit der Anwendung ist meist besser.

## Download von Microsoft Teams auf den Windows-Computer

Falls Du Microsoft Teams auf dem Computer installieren möchtest, nutze diesen Link und klicke dort auf "Teams herunterladen" klicken: [https://products.office.com/de-de/microsoft-teams/download-app.](https://products.office.com/de-de/microsoft-teams/download-app) Klicke auf der Website auf die Schaltfläche "Teams herunterladen"

## Download von Microsoft Teams auf den Mac-Computer

Falls Du Microsoft Teams auf deinem macOS installieren möchten, nutze diesen Link und klicke dort auf "Jetzt herunterladen": [https://products.office.com/de-de/microsoft-teams/group-chat-software#desktopAppDownloadregion.](https://products.office.com/de-de/microsoft-teams/group-chat-software#desktopAppDownloadregion) Die für die Installation benötigte Datei wird nun heruntergeladen.

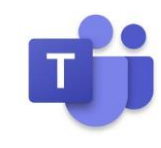

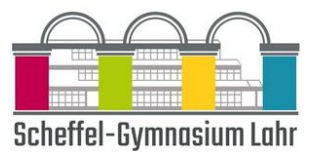

## Installation von Microsoft Teams auf dem Windows- oder Mac-Computer

Wenn der Download der Installationsdatei abgeschlossen ist, kannst Du durch einen Doppelklick die Installation starten.

Während der Installation kannst Du die Voreinstellungen einfach übernehmen.

Nach Abschluss der Installation wirst Du nach dem Benutzernamen für das Schul-Konto gefragt. Gib den Nutzernamen und das Passwort wie von der Schule mitgeteilt ein.

## Installation auf dem Smartphone (Android)

In der Android-App kannst Du viele Funktionen von Teams nutzen und sogar parallel mit dem gleichen Konto in Microsoft Teams am Computer angemeldet sein. Zur Installation sind folgende Schritte notwendig:

- 1. Play Store öffnen
- 2. Im Suchfeld oben "teams" eingeben und "Microsoft Teams" auswählen.
- 3. Auf "Installieren" klicken.
- 4. Teams wird heruntergeladen und installiert.
- 5. Teams kann nun von hier direkt oder vom Startbildschirm geöffnet werden.
- 6. Zum Anmelden werden wiederum die Scheffel-Schul-Mailadresse und das per Mail übersendete Passwort benötigt.

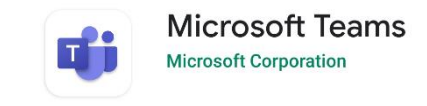

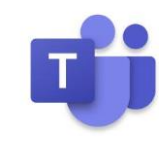

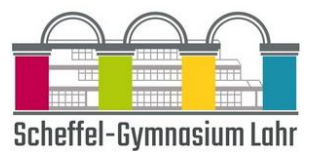

#### Installation auf dem Smartphone (iPhone)

In der iOS-App kannst Du viele Funktionen von Teams nutzen und sogar parallel mit dem gleichen Konto in Microsoft Teams am Computer angemeldet sein. Zur Installation sind folgende Schritte notwendig:

- 1. App Store öffnen
- 2. Im Suchfeld oben "teams" eingeben und "Microsoft Teams" auswählen
- 3. Auf "Get" klicken
- 4. Teams wird heruntergeladen und installiert.
- 5. Teams kann nun von hier direkt oder vom Startbildschirm geöffnet werden.
- 6. Zum Anmelden werden wiederum die Scheffel-Schul-Mailadresse und das per Mail übersendete Passwort benötigt.

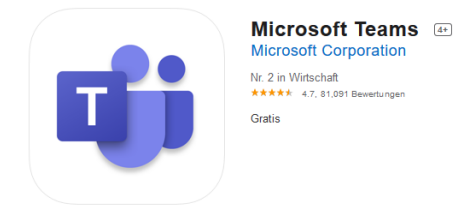

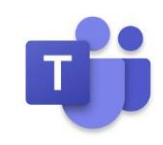

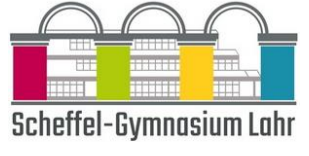

•

曲 Kalender

#### 4 – Besprechungen

Im Kommunikationstool "Teams" in Office 365 können auch Video-Konferenzen in HD-Qualität abgehalten werden. Diese Videokonferenzen heißen in Teams Besprechungen.

Wenn Du in Teams an einer Besprechung teilnehmen willst, klickst Du zuerst in der linken Menüleiste auf den Kalender.

Zum vereinbarten Zeitpunkt (oder kurz davor) kannst Du dann auf den Eintrag zur Besprechung und anschließend oben rechts auf "Teilnehmen" klicken.

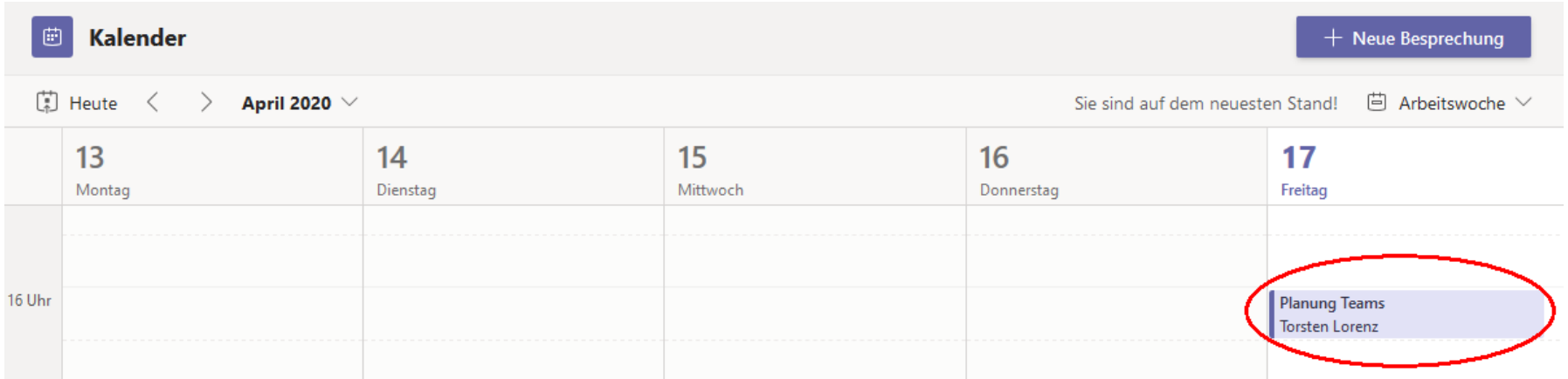

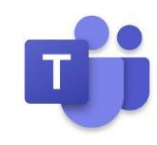

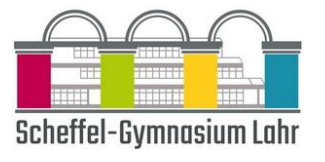

## Ein wichtiger Tipp für Besprechungen

Weichzeichnen des Hintergrunds: Bei dieser Funktion verwischt Teams automatisch Deinen Hintergrund, so dass die anderen Teilnehmer nur Dich in der Videobesprechung scharf erkennen können – was sich hinter Dir abspielt, bleibt verborgen. Während einer laufenden Besprechung können Sie die Unschärfe mit einem Klick auf die drei Punkte und anschließendem "meinen Hintergrund verwischen" aktivieren, um auf unvorhergesehene Zwischenfälle zu reagieren, die sich hinter Ihnen ereignen, wie z.B. den Fensterputzer.

# Besprechungschat

Wenn du kein Mikrofon an deinem PC hast, kannst du auch jederzeit in den Gruppenchat schreiben.

# Gruppenarbeit:

Für eine Gruppenarbeit erstellt jeweils ein Schüler aus jeder Gruppe einen neuen Chat für die Gruppe. Dazu verlässt er die Klassenbesprechung durch "Auflegen" (er kann später wieder über den Kalender beitreten), wählt in der Menüleiste "Anrufe" | Gumbund wählt dann unter "Anrufen, Namen eingeben" die Gruppenmitglieder inklusive Lehrer aus. In diesen Gruppenbesprechungen können Dateien abgelegt und gemeinsam bearbeitet werden: PowerPoint-Präsentationen, Word-Dokumente, OneNote-Notizen, u. v. m. Der Lehrer kann dann von Gruppe zu Gruppe gehen und Fragen beantworten. Fragen an den Lehrer können auch direkt in den Gruppenchat geschrieben werden.

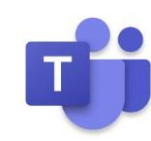

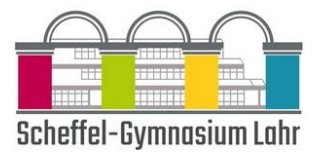

5 – Messenger

# "Chat" und "Team-Chat"

In Teams hat man zwei Möglichkeiten, Chats zu führen:

## Einzel- und Gruppenchats

Teams bietet Ihnen über das Symbol "Chat" in der linken Menüleiste eine Art Messenger. Hier kannst Du einzelne Schüler und Lehrer oder auch Gruppen mit mehreren Personen kontaktieren, um Themen zu erörtern, die nicht unmittelbar zum inhaltlichen Unterricht gehören. Unterhaltungen in Kanälen sind für alle Teammitglieder sichtbar (der Schwerpunkt liegt hier auf offener Zusammenarbeit). In privaten Chats und Gruppen-Chats können nur die am Chat beteiligten Personen die Nachrichten sehen.

## Unterrichtschat

In vielen Bereichen von Teams kannst Du aber auch Chats führen, die an einen Kanal (also ein Unterrichtsthema) oder sogar an eine konkrete Videokonferenz gebunden sind. Für den Kanalchat wähle "Teams" | ij dann das gewünschte Team und den gewünschten Kanal und danach in der oberen Zeile des Kanals "Beiträge" aus.

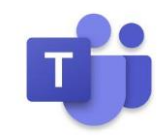

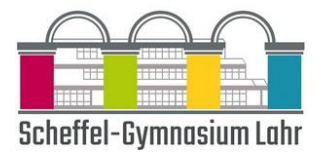

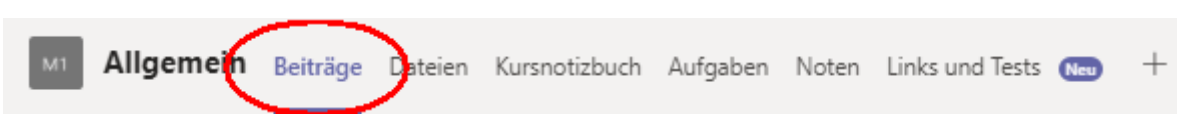

Für den Chat zu einer Besprechung bzw. Videokonferenz wähle die Konferenz aus, als ob Du an dieser teilnehmen willst (siehe Punkt 4) und wähle dann oben "Chat" aus.

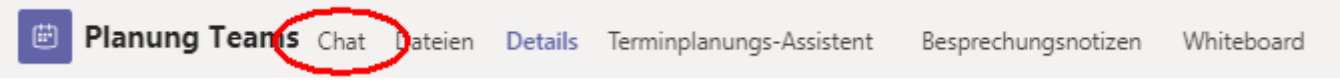

## Tipps und Tricks für Chats

1. WICHTIG: Unterschied zwischen "neuer Beitrag" und "Antworten"

Ein wesentlicher Punkt für die Ordnung und Lesbarkeit in einem Chat ist der Unterschied zwischen "neuer Beitrag" und "Antworten" unter einer bereits getätigten Eingabe im Chat finden Sie immer "Antworten". Nutze unbedingt diese Möglichkeit, wenn Du zu dem im Beitrag besprochenen Thema noch etwas hinzufügen willst.

Wenn Du ein neues, bisher noch nicht behandeltes Thema besprechen willst, wähle "neuer Beitrag". Nutze die Formatierungsoptionen (siehe nächster Punkt), um dem neuen Thema einen Titel zu geben.

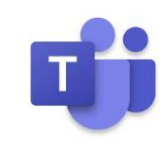

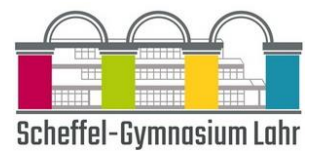

#### 2. Wähle "Format" aus, um alle Formatierungsoptionen anzuzeigen.

Es gibt eine Vielzahl von Formatierungsoptionen für Nachrichten.

Um die Formatierungsoptionen zu öffnen, wähle unter dem Feld, in dem Du deine Nachricht eingibst, Format  $\mathcal{P}$  aus. Wähle in dieser erweiterten Darstellung den Text aus, den Du formatieren möchtest, und wähle dann eine Option wie "B", "I" oder "U" aus, um den Text fett oder kursiv zu formatieren oder ihn zu unterstreichen.

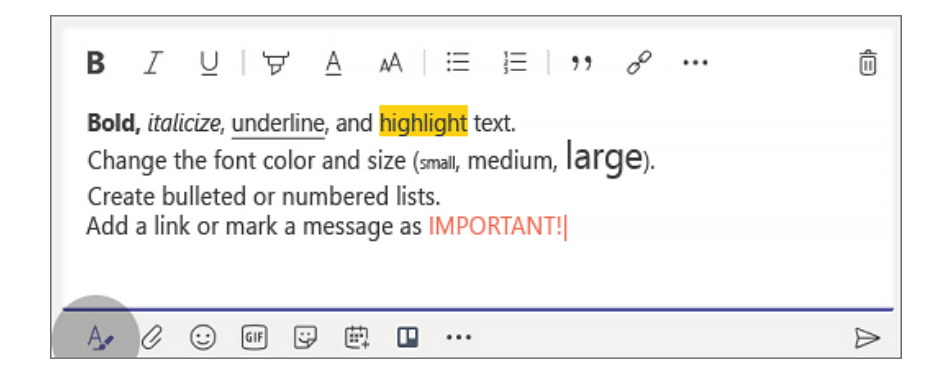

Es gibt auch Optionen zum Hervorheben, für den Schriftgrad, für Listen und vieles mehr. Unter Weitere Optionen findest Du weitere Formatierungsoptionen. Mit den Schaltflächen unter dem Feld kannst Du eine Datei oder lustige Emojis einfügen.

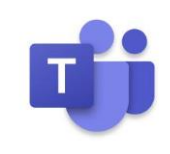

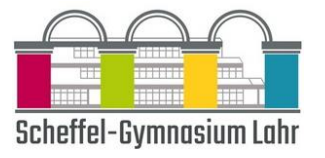

#### 3. Neue Zeile oder Nachricht absenden

Immer, wenn Du in einer Nachricht die Eingabetaste drückst, wird die Nachricht gesendet.

Wenn Du stattdessen einen neuen Absatz beginnen möchten, drücke UMSCHALT+EINGABETASTE, um den Zeilenumbruch einzufügen. Hinweis: Wenn Du alle Formatierungsoptionen geöffnet hast (siehe voriger Hinweis), kannst Du die EINGABETASTE drücken, um eine neue Textzeile zu beginnen.

## 4. Es gibt mehrere Möglichkeiten, um Nachrichten zu suchen.

Je nachdem, woran Du dich bei dem Absender der Nachricht oder bei den Eigenschaften der Nachricht erinnerst, können unterschiedliche Suchansätze sinnvoll sein.

## a. Suchen eines Chats basierend auf dem Namen einer Person

Gib den Namen der Person in das Befehlsfeld am oberen Rand der App ein. Daraufhin werden der Name der Person sowie alle Gruppenchats angezeigt, von denen diese zusammen mit Dir Mitglied ist. Wähle den Namen der Person aus, um zum Einzelchat mit dieser Person oder zu einem Gruppenchat zu wechseln.

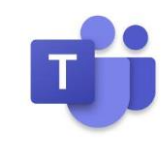

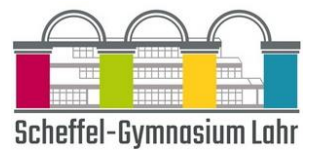

## b. Suchen einer Nachricht, die ein Schlüsselwort enthält, an das Du dich erinnerst

Gib einen Begriff in das Befehlsfeld oben in der App ein, und drücke die EINGABETASTE. Daraufhin siehst Du eine Liste der Ergebnisse, die das Schlüsselwort enthalten.

## 5. Filtern, um bestimmte Typen von Nachrichten anzuzeigen

Wähle im Aktivitätsfeed Filtern  $\mathbb {Y}$  aus, um bestimmte Arten von Nachrichten anzuzeigen, z. B. nur ungelesene Nachrichten, @Erwähnungen, Antworten oder "Gefällt mir"-Angaben. Wenn Du eine spezifischere Suche durchführen möchten, öffne das Feed-Menü, und wähle Meine Aktivität aus.

## 6. Suchen deiner gespeicherten Nachrichten

Um eine Nachricht zu speichern, klicke rechts neben dem Text auf Nachricht speichern  $\blacksquare$ .

Um eine Liste deiner gespeicherten Nachrichten anzuzeigen, klicke links unten auf Ihr Profilbild und wähle dann "Gespeichert" aus.

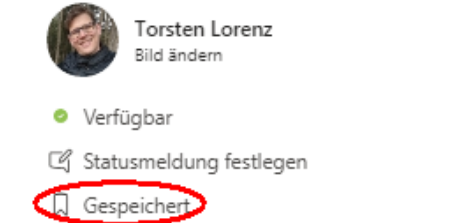

 $\geq$ 

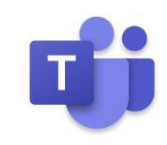

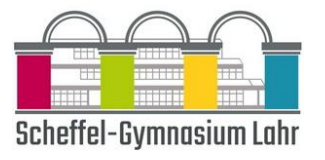

## 7. "Likes" als Lesebestätigung

Der Chat in Teams bietet leider keine automatische Bestätigung, dass eine Nachricht gelesen wurde. Es empfiehlt sich daher folgendes Vorgehen:

• Hast Du eine Nachricht gelesen, versiehst Du sie mit dem "Daumen hoch"-Symbol. Hierzu gehst Du mit der Maus auf die Nachricht und klickst das Symbol in der so erscheinenden Symbolleiste an.

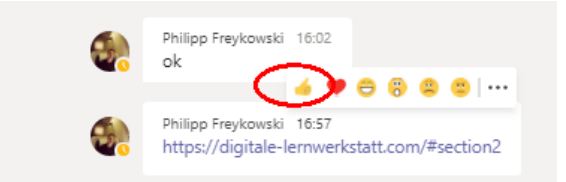

• Der Lehrer und alle anderen Teilnehmer können ab dann mit der Maus über das Symbol fahren und jederzeit sehen, wie viele und welche SuS die Nachricht bereits gelesen haben.

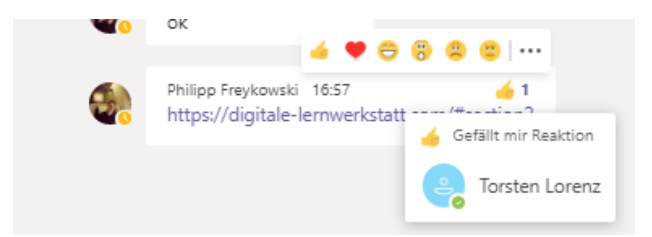

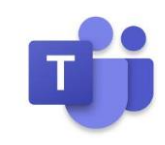

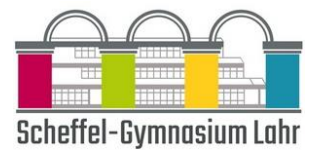

#### 6 – Aufgaben und Tests

Aufgaben und Tests, die dein Lehrer zur Verfügung gestellt hat, kannst du so bearbeiten und abgeben:

- 1. Navigiere zum gewünschten Kanal im gewünschten Kursraum, und wähle dann Aufgaben aus. Du kannst auch die Suchleiste verwenden, um anhand eines Stichworts nach einer Aufgabe zu suchen.
- 2. Deine Aufgaben werden als nach dem Fälligkeitsdatum angeordnete Karten angezeigt. Wähle eine Aufgabenkarte aus, um sie zu öffnen und die Details der Aufgabe anzuzeigen.

Tipp: Wählen Sie das Erweiterungssymbol (diagonal, doppelseitiger Pfeil) aus, um im Vollbildmodus zu arbeiten.

- 3. Wenn Dein Lehrer ein Dokument angegeben hat, das Du abgeben möchtest, oder wenn Du andere Dateien an diese Aufgabe anfügen möchtest, wählen Sie "+ Arbeit hinzufügen" aus, und lade die Datei hoch. Du kannst auch direkt auf diesem Bildschirm an Office-Dateien arbeiten, ohne die App zu verlassen.
- 4. Wenn Du die Aufgabe erstmals vor dem Fälligkeitsdatum abgibst, wähle "Abgeben" aus. Daraufhin siehst Du einen Zeitstempel mit dem Datum und der Uhrzeit der Abgabe.

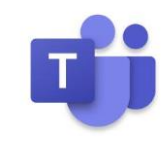

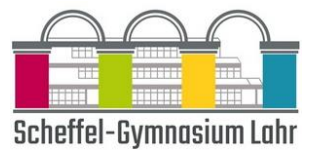

Hier sind weitere Optionen beim Abgeben deiner Arbeit:

"Abgabe rückgängig machen": Ziehe eine bereits abgegebene Aufgabe zurück, um vor dem Fälligkeitsdatum Änderungen vorzunehmen.

"Erneut abgeben": Deaktiviere die Arbeit, die Sie bereits abgegeben haben. Beispiel: Ihr Lehrer hat eine Aufgabe an dich zurückgegeben und um Änderungen gebeten, oder Du hast dich entschieden, deine Arbeit vor dem Fälligkeitsdatum zu überarbeiten.

"Verspätet abgeben": Gib deine Arbeit ab, nachdem das Fälligkeitsdatum für die Aufgabe verstrichen ist, wenn deine Lehrkraft verspätete Abgaben akzeptiert. Du kannst die Aufgabe erstmals abgeben oder eine überarbeitete Version der an dich zurückgegebenen Aufgabe übermitteln.

"Nicht abgegeben": Deine Lehrkraft akzeptiert keine Abgabe der Aufgabe mehr. Das heißt, Du kannst deine Arbeit nicht abgeben.

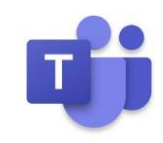